### How to use iNaturalist for the 2015 Personal Bioblitz project: General information

Two methods to add observation data:

- Upload observations using the website
- Upload observations using the app (for Android or iOS devices)
- 1. Make sure you are signed in on iNaturalist.
- 2. Make sure that you have been added to the iNaturalist project "Personal Bioblitz" by sending in a signup form to Lena Struwe, and then agreed to join the project on iNaturalist.

The homepage of the iNaturalist webpage looks like this. Click on Add observations (red arrow) to get going.

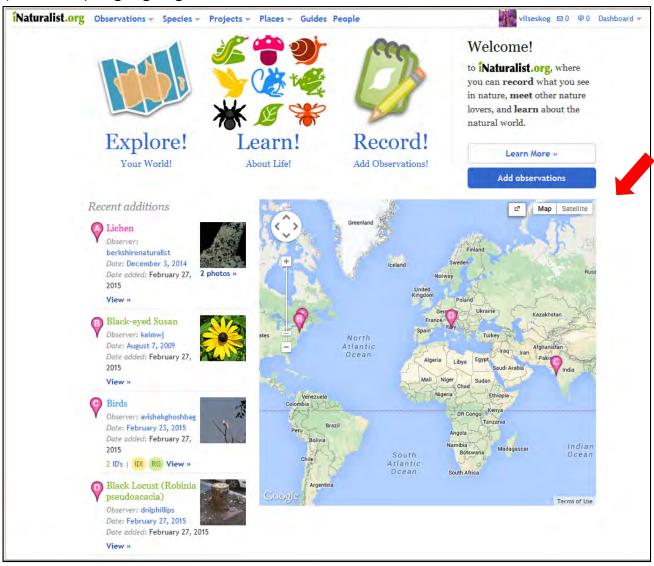

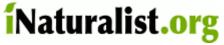

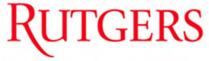

## How to use iNaturalist for the Personal Bioblitz project: Adding one observation on the website

### At the arrows below:

- Add the species name (or higher taxon group), and you can lookup names using common or scientific names.
- If you don't know the species and want help with ID, put a checkmark in ID Please.
- Place either by name or by marking the place using the map. Geoprivacy is who can see your place – put it at open or obscured for the Bioblitz project.
- Date
- Import or upload photos (from your computer or from your Flickr account) –
  optional (if you add the photos first, iNaturalist can often import date and place
  from your photos). You can add several photos of the same observation.
- Feel free to add description data, but this is optional.
- Don't for get to hit SAVE OBSERVATION.

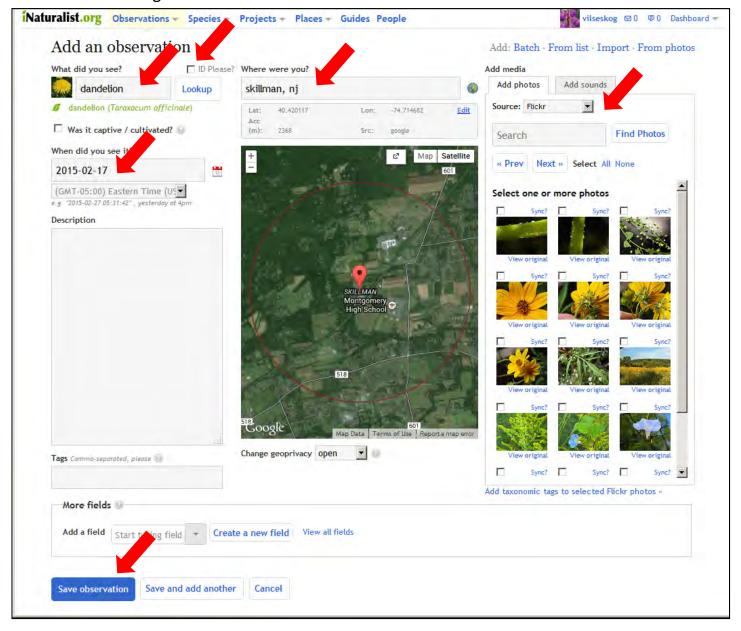

## How to use iNaturalist for the Personal Bioblitz project: Adding many observations at once on the website

### At the arrows below:

You can add several species at once using a batch (simple species list you type in or copy in), import (from Flickr, sound files, or a CSV spreadsheet), or from photos (drag and drop photos into a iNat window).

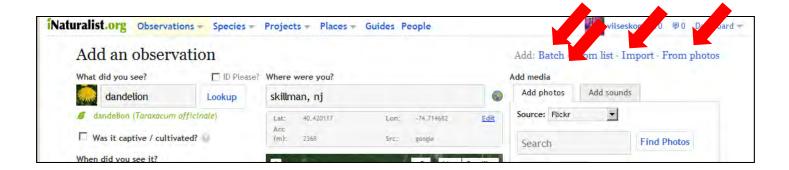

Adding a batch of observations – just type in your species (one per line), or copy and paste in from a text document.

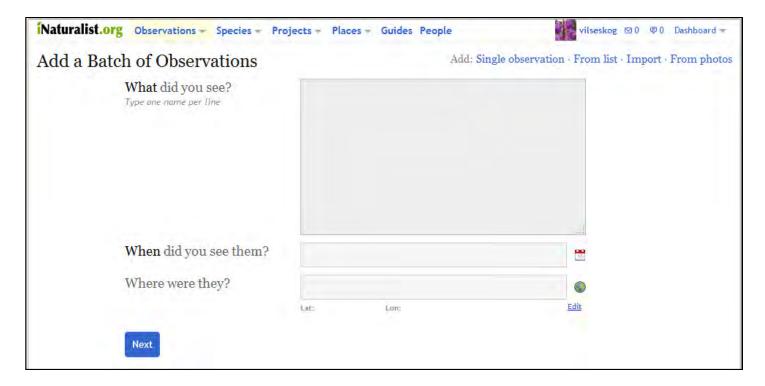

# How to use iNaturalist for the Personal Bioblitz project: Adding many observations at once on the website

This is how the Flickr photo import window looks like. Check off the photos you want to import as observations.

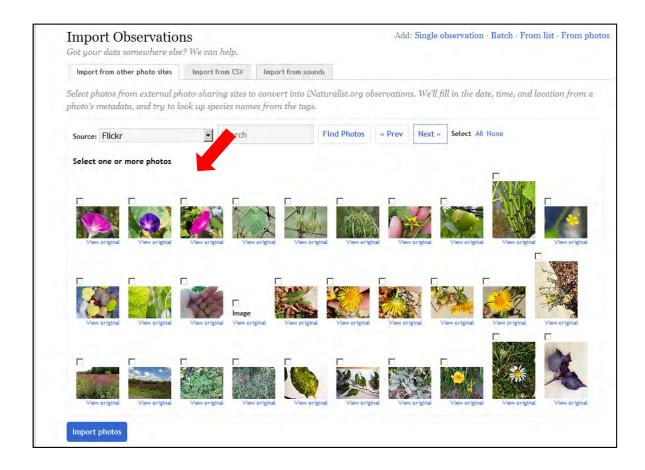

## How to use iNaturalist for the Personal Bioblitz project: Adding observations directly on the Project website

You can also add your observations directly from the project website – just click on the ADD OBSERVATIONS button, and it will take you to the webpage were you add observations.

If you have already added observations to your account, and want to add them to the project, click on Add from your observations on the bottom right.

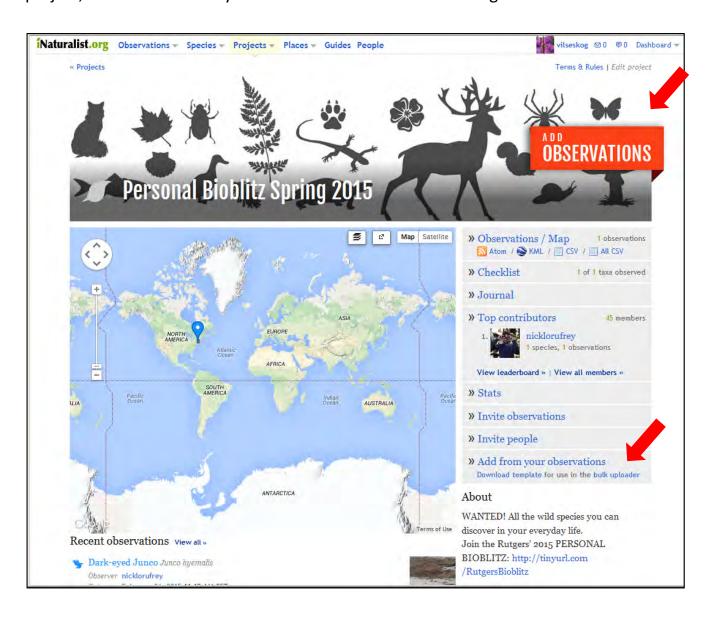

### From the iNaturalist Help files

Help link: http://www.inaturalist.org/pages/getting+started

### **Observations**

Observations lie at the core of iNaturalist. An observation is basically a species you observed, a time, and a place.

### **Adding Observations**

You can always add new observations by clicking the little arrow on the upper right of the page and using the drop down menu.

It's important that you click Lookup and choose a matching taxon from the list. If you don't end up with something like , your observation won't get associated with other observations of this species, and your life list won't get updated.

If iNat can't find taxon matching the name you provided in its database, you'll see something like

If you really don't know what you saw, that's fine! If you do know, you should click **Search external name providers**. This will ask iNat to search some external taxonomic databases for the name and try to import anything it finds.

Those are the basics of adding observations! There are plenty of other things you can do, like searching and filtering your observations or editing them as a batch, but they should be pretty self-explanatory.

### **Photo Integration**

iNat hosts directly uploaded photos and also allows you to associate your observations with photos hosted on <u>Facebook</u>, <u>Flickr</u>, or <u>Picasa</u>. If you use either of those services, you can link your accounts and always see a list of your most recent photos when adding new observations.

### Flickr Tagger

iNat can also help you add taxonomic tags to your Flickr photos using the <u>Taxonomic Tags for Flickr</u> tool. This tool will add tags to your photos for all the common and scientific names of the taxon you observed, and the names of its ancestor taxa.

You can also add Flickr tags when editing an observation, or when batch editing your observations.

## From the iNaturalist Help files, continued

### Lists

Lists are lists of species (or other taxa), like a life list of all the birds you've seen or a list of your favorite salamanders. They are *not* lists of observations. Lists come in three varieties:

Lists Ordinary lists are just arbitrary lists of taxa you can create. Maybe you'd like to keep a list of species you'd like to see, or birds you've seen at your bird feeder. Life Lists Life lists are automatically filled in based on your observations and a set of rules, and they can also be added to manually. At the moment, the only rule we support is whether or not a species in some higher level taxon. So you could make a life list of all the mammals you've seen by associating with the taxon <a href="Mammalia">Mammalia</a>. Everyone on iNat has one life list by default which records all the taxa they've seen. Check Lists Check lists represent all the taxa that occur within a particular <a href="place">place</a>. Unlike ordinary lists and life lists, check lists can be edited by anyone on iNat. Since places can contain other places (e.g. Connecticut is a state in the USA), check lists automatically get updated by changes to contained places. So if I add "Northern Cardinal" to the checklist for Connecticut, it will get added to the USA checklist as well. Places can also have multiple checklists for different taxa (e.g. "Plants of Australia") that use taxonomic rules like life lists.

### **Species and Other Taxa on iNat**

iNaturalist maintains a big database of species and other taxa, and we have individual pages for each one, showing Flickr photos, observations, our classification, and a description from Wikipedia.

#### **Names**

We import our taxonomic data from some external taxonomic databases, include the Catalogue of Life and uBio. A few of our taxa have also been entered manually, and any user can add new names for taxa. If you can't find a taxon or a name, try <u>searching for it</u>. If your search comes up empty, you should see some search boxes to repeat the search through our external name providers:

If they know about the name, iNat will import and save the data.

# How to use iNaturalist for the Personal Bioblitz project: Using the app on your phone or tablet

These instructions are for the iPhone app, but the Android app is similar. Either add a regular observation and choose the bioblitz project at the bottom for that pbservations, or, add the observation directly on the project page.

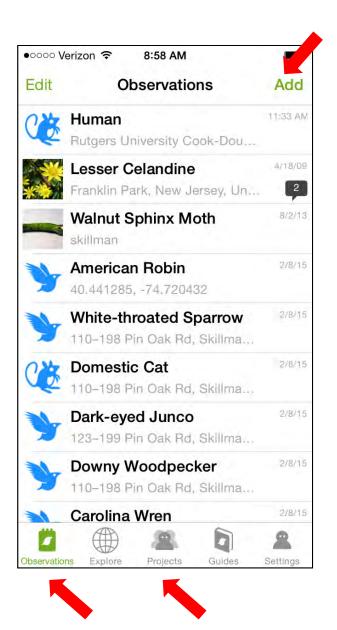

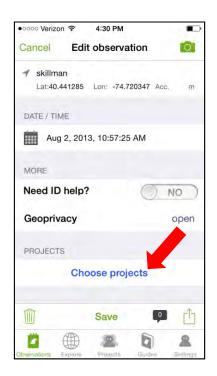

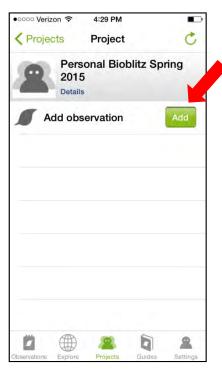